## Goldeneye Setup Editor V2.0 QuickStart

By SubDrag

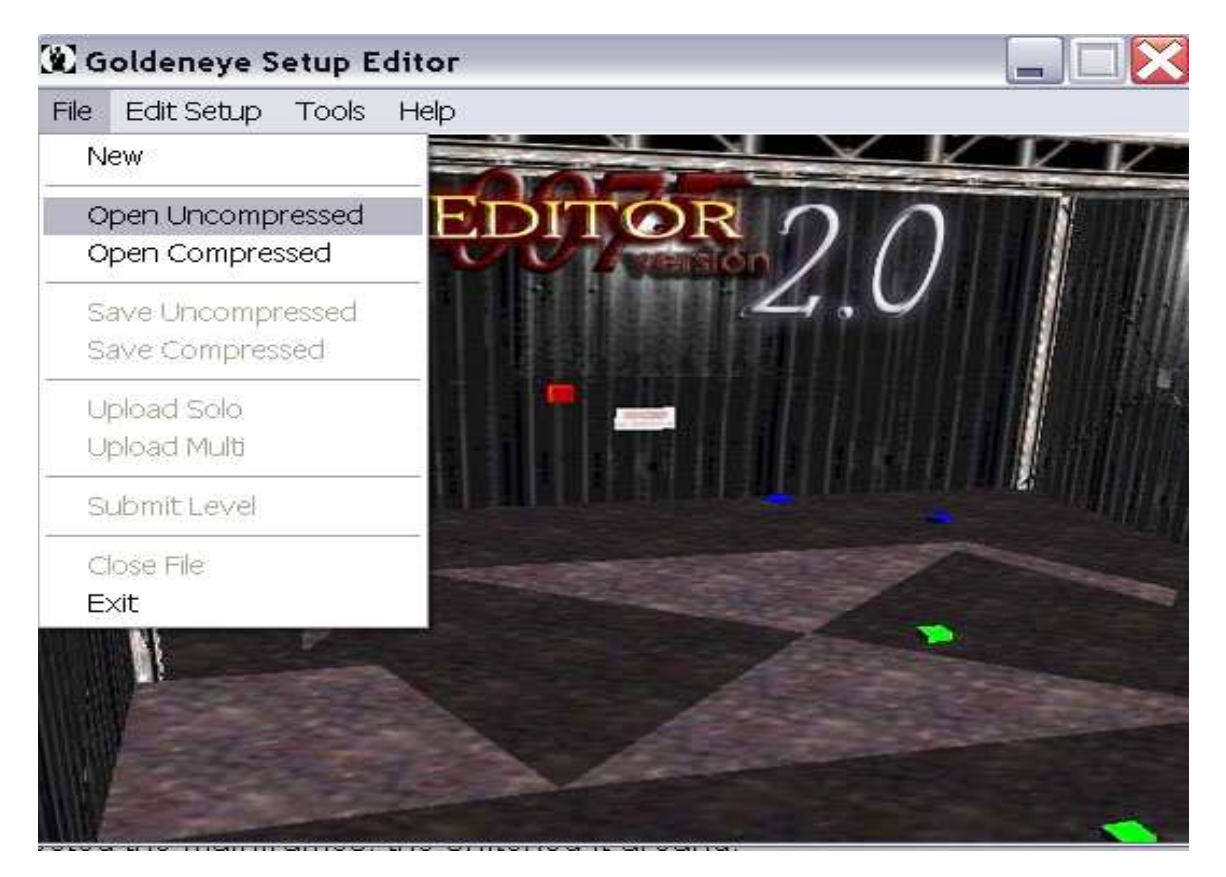

First you will want to open an uncompressed file.

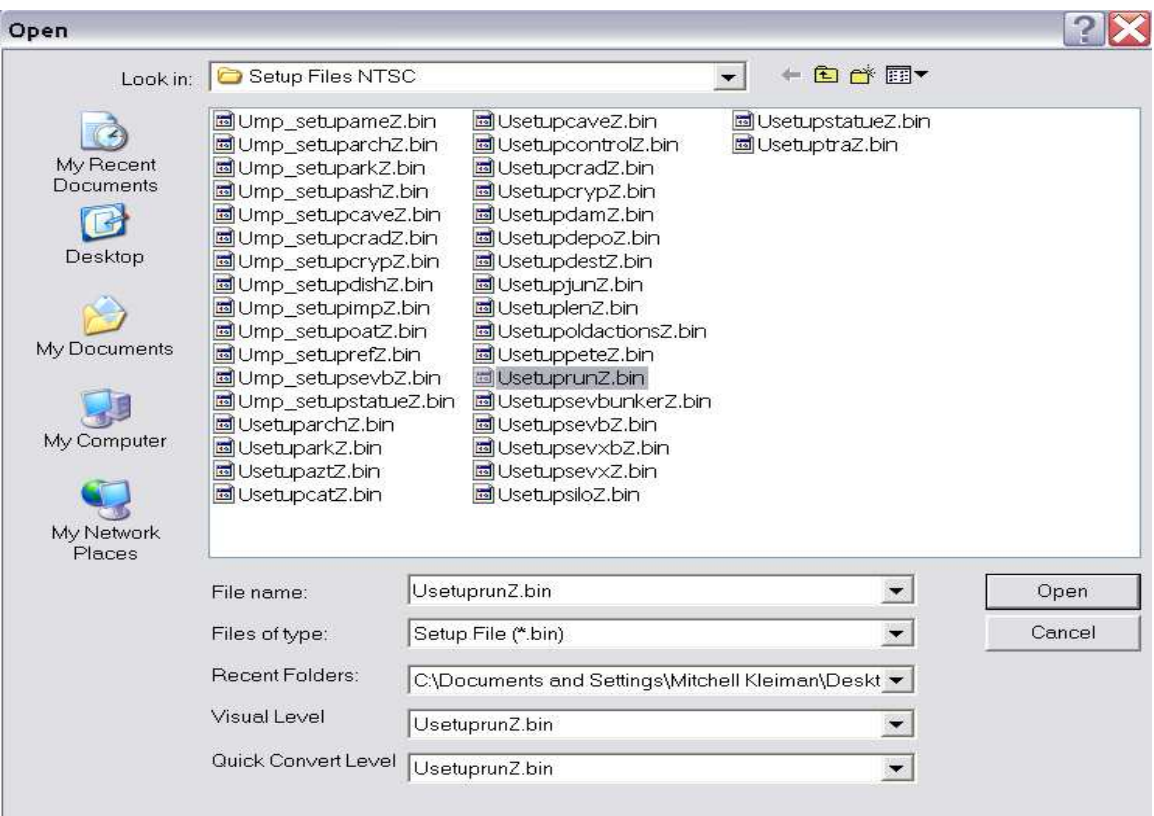

Choose what level. The listing of filenames  $\Diamond$  levels is in the main program directory called rom-address-table.txt. You'll notice the visual level and quick convert level. For now, simply allow the editor to choose it by itself. For advanced users, this may be necessary if files are named differently or you are tricky and want to replace another level and have GameShark codes switch them.

Preferences

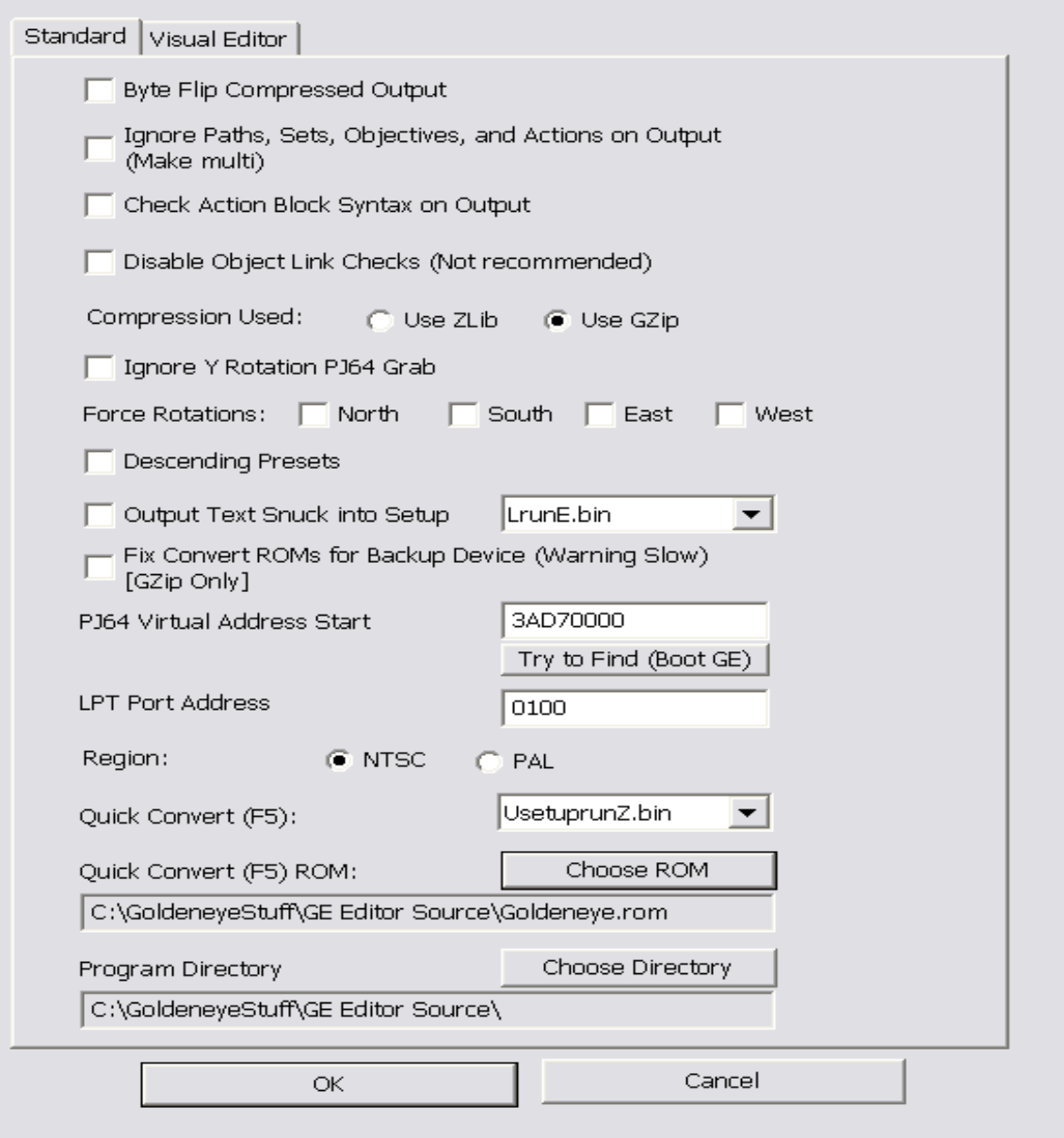

 $\overline{\mathbf{X}}$ 

You should choose the Quick Convert (F5) ROM location by clicking Choosing ROM. This must be a Goldeneye ROM of size 12 MEG. It must also not be zipped. Press OK.

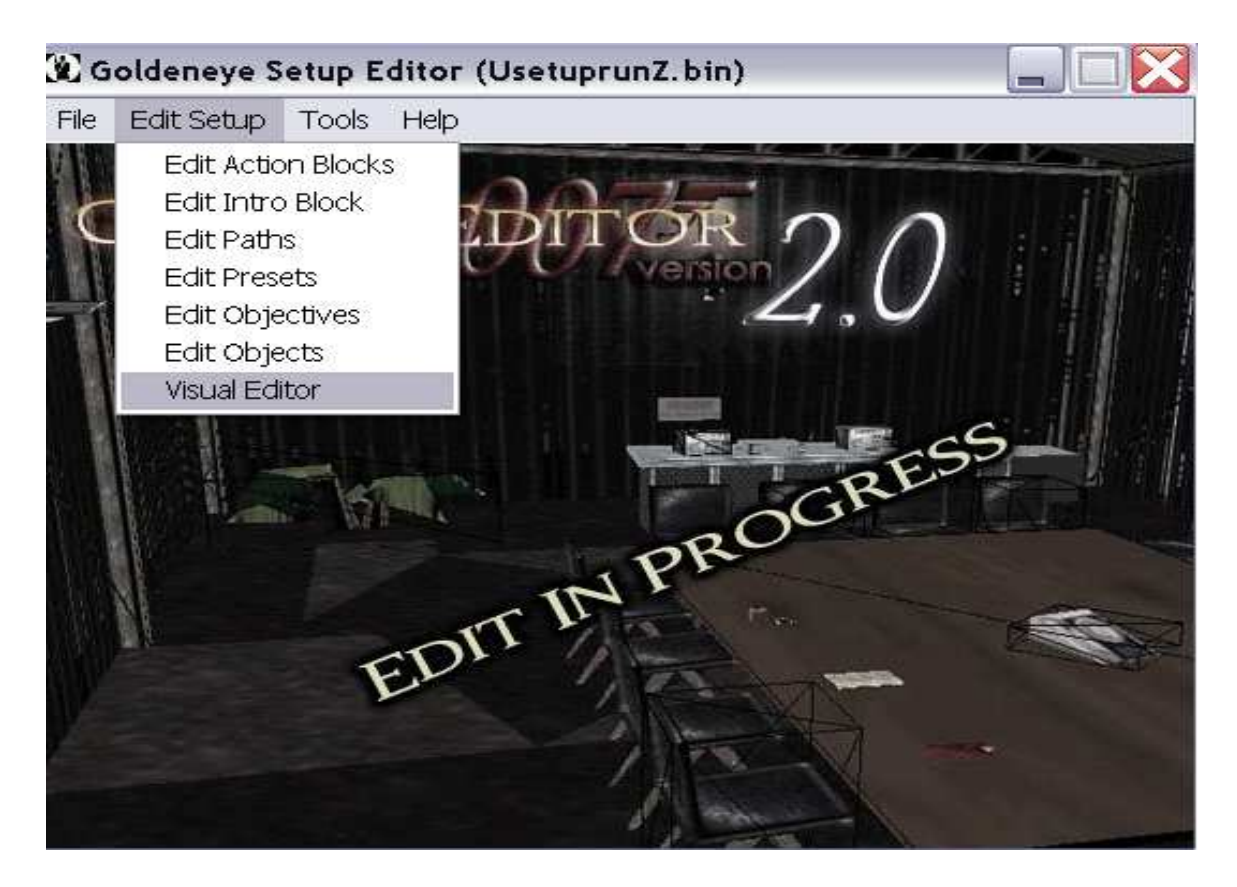

Edit -> Visual Editor to open up the visual portion.

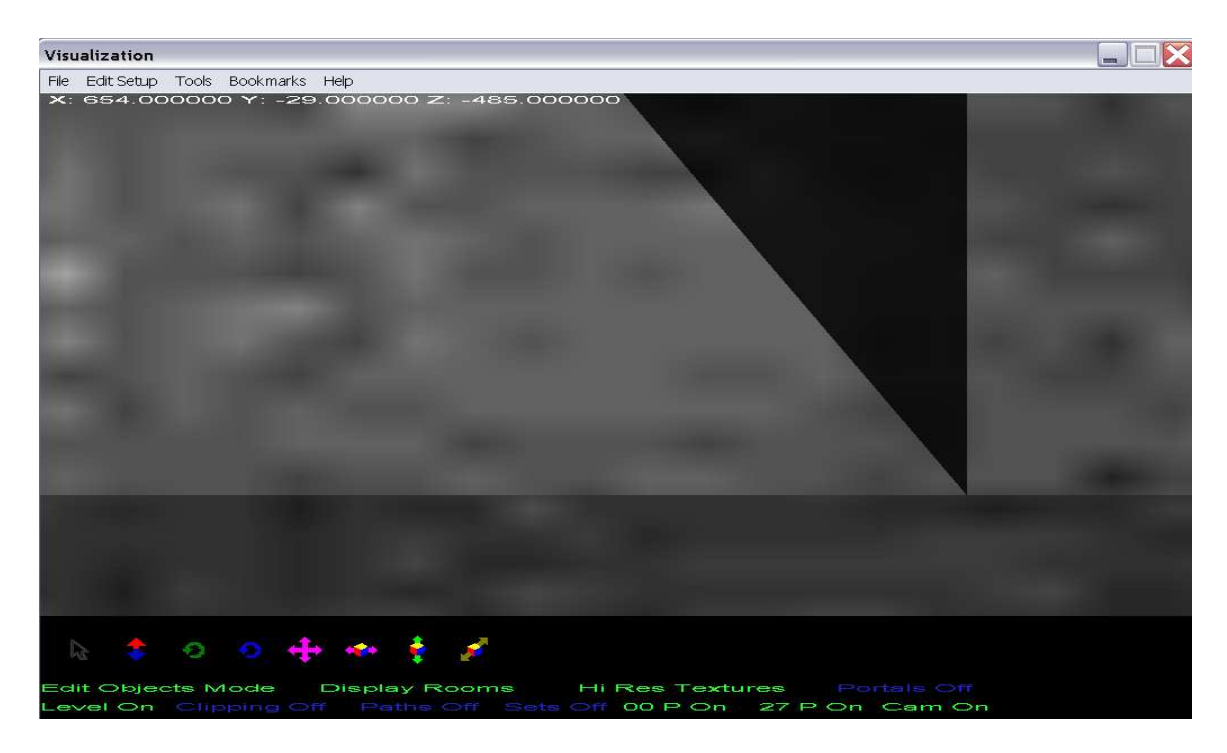

You will start at where you start the level normally.

SPECIAL NOTE: If you want to make an all new base level (no objects from Rare except doors), you must choose Tools -> Make Level Barebones. If you do File -> New you lose the guard path presets which allow them to walk around, so this is never recommended except for multiplayer.

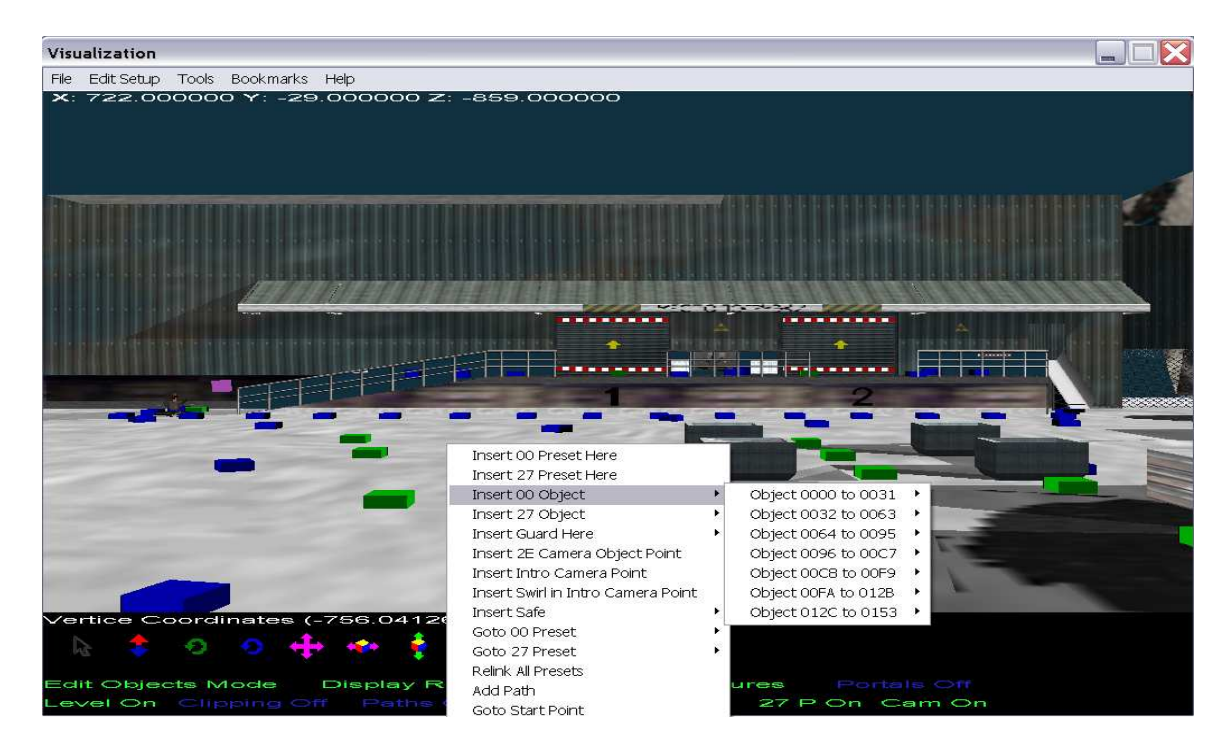

The first thing to notice are that there are blue boxes, green boxes, objects (such as doors here), and even a purple box! One important thing is that each box is what we call a "preset". It's basically a coordinate that can hold an object, start point, etc. Blue presets means "00 preset". Green presets mean "00 preset", but are also used by guards as they walk around. Red presets are "27 presets", which are similar to 00 presets but they allow for the scaling in all directions, just not with the object as a whoel. Don't worry about this for now. Now every object must be placed at a "preset". Lets first insert a 00 object, so right click on the floor and insert any 00 object you like.

One important thing also, is that the darkest face of the preset is the direction it faces.

For reference, purple boxes are camera points (an option for when the game first shows you the level), orange boxes are the intro swirl (when the camera moves around Bond), and yellow boxes can be used (expert feature) to position a camera.

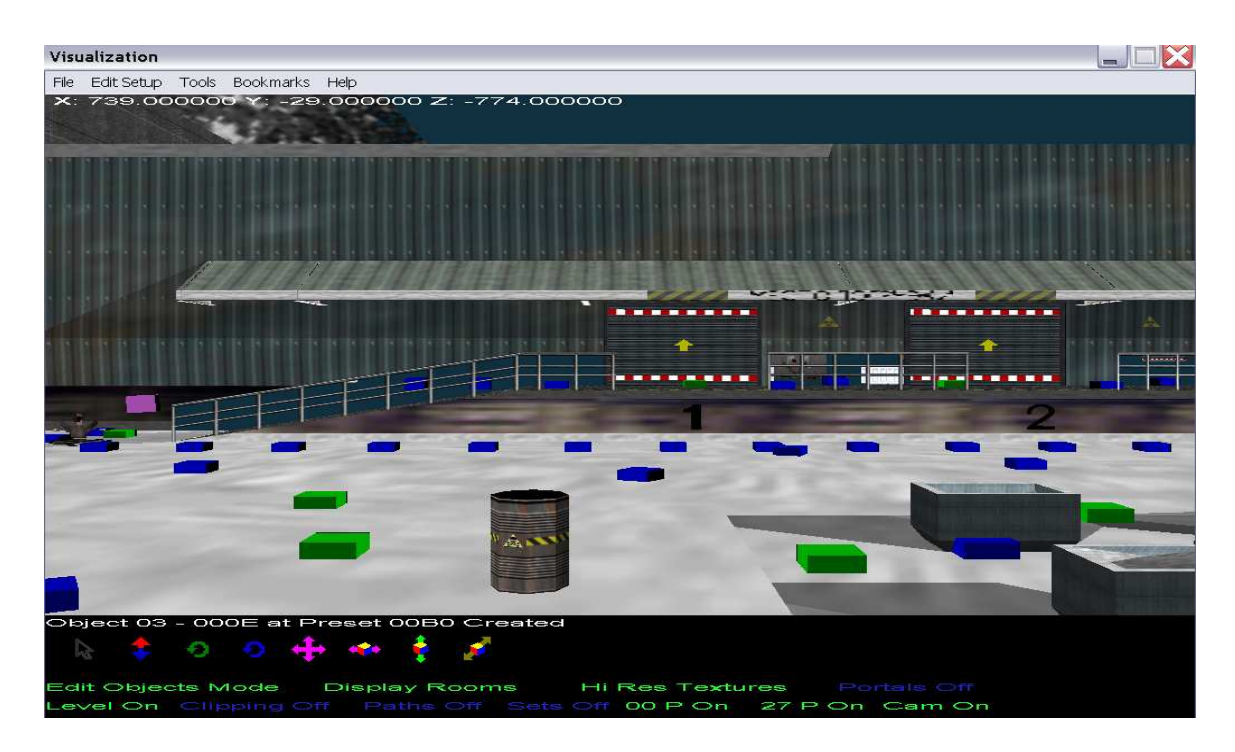

We've chosen the barrel. This is a 00 preset, so you can move around the preset (using mouse arrow), click on the red/blue updown to move the object up and down (NOTE: To do so you must right click and Toggle Bitflag – "In Air". The green arrow rotates around the Y axis, and the blue arrow rotates around the object's X axis. The four purple arrow resizes the object. The other three icons are only usable for 27XX presets.

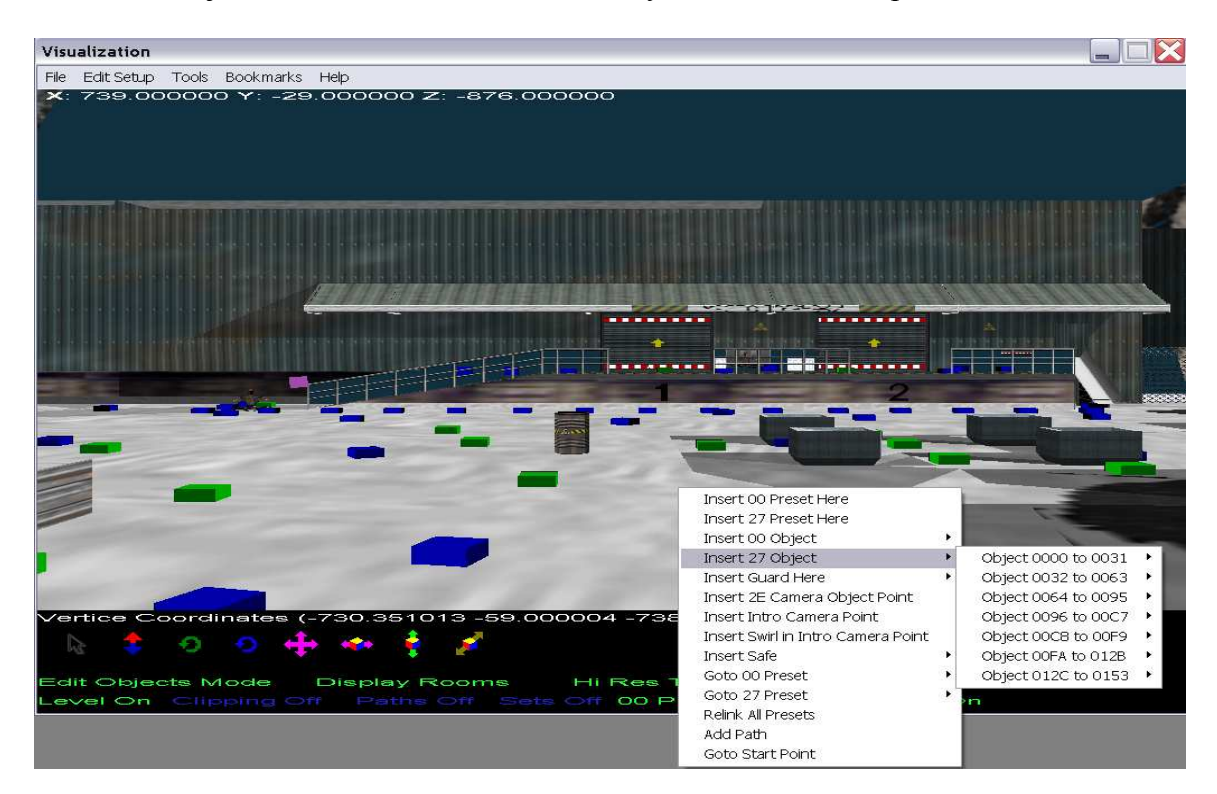

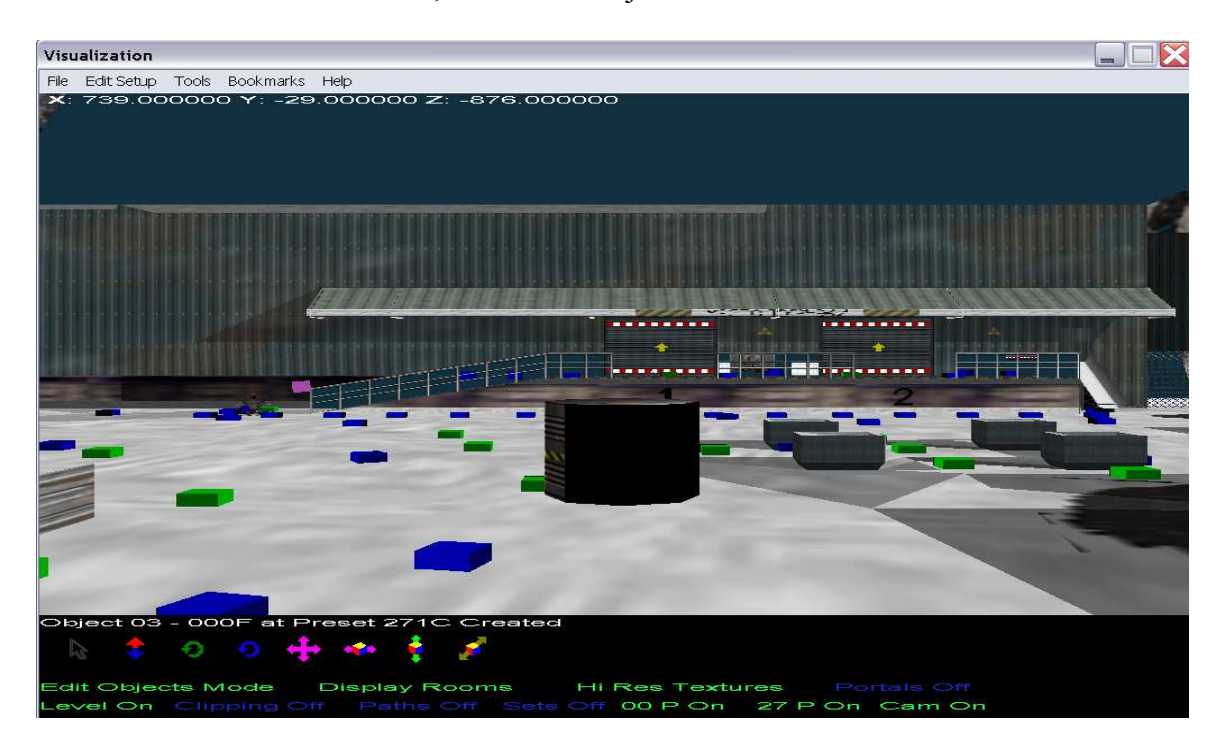

Now lets insert the same barrel, but as a 27 object.

You'll notice it's bigger. That's because 27 objects are "scaled to preset bounds". You don't need to know what this means, but simply it allows you to scale each dimension separately, rather than the whole object.

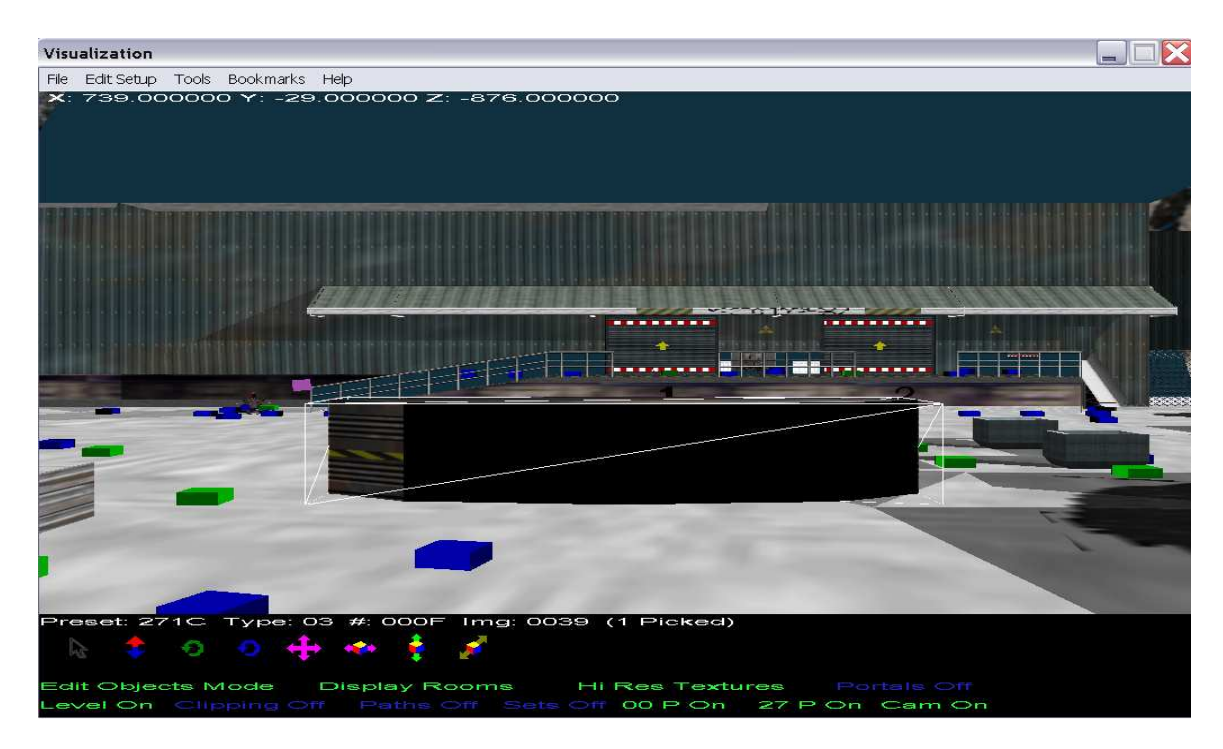

Using the purple scale arrow, you can see it scaled over the x axis.

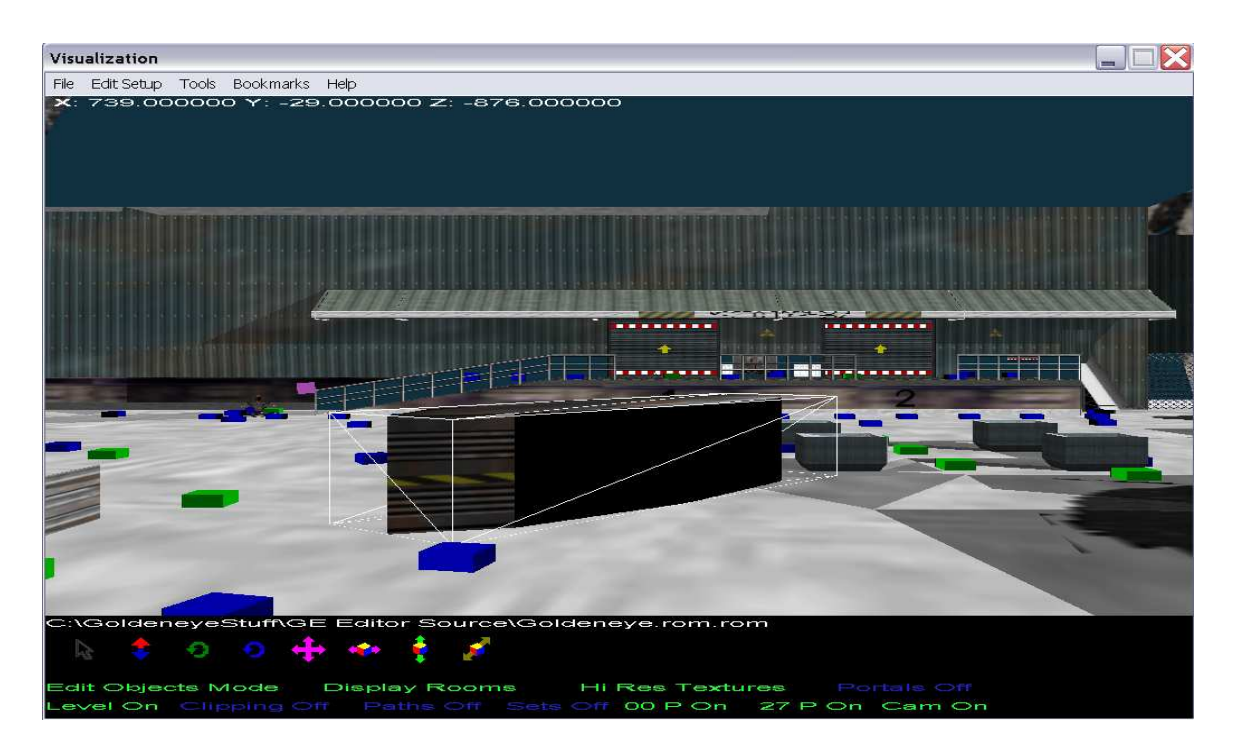

This object has also been rotated using the green arrow.

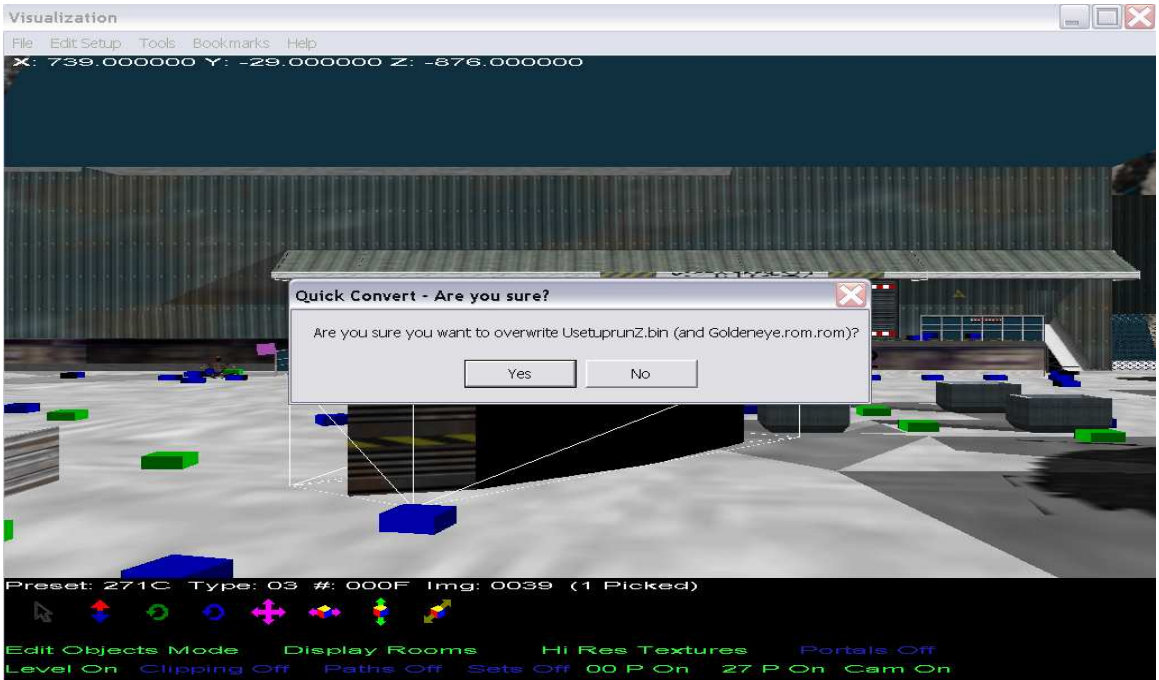

OK time to test in Goldeneye, Press F5, and it will save the new ROM with your original ROM + the added extension ".rom". Open it up in an emulator and enjoy!

There are a huge amount of other features, and it is recommended you play around heavily. Also, there are other menus available to you that will give you technicals details on what you are playing around with visually. Check out the help files by Zoinkity if you are interested.

If you get a message about your setup not fitting inside the ROM, right click and choose "Delete Unused Presets". If your level still doesn't fit you have exceeded the levels size and you must delete some objects.